# 1.1 Zielsuche am Beispiel eines Weißbierglases

## 1.1.1 Anhand einer Exceltabelle

Wie hoch steht die Flüssigkeit im Glas, wenn ein halber Liter eingefüllt wird?

Ausgang ist hier eine rotierte Skizze. Der daraus entstandene Rotationskörper (Glas) wurde über Geometrie kopieren kopiert ("Flüssigkeit") und anschließend durch die Funktion Schale ausgehöhlt.

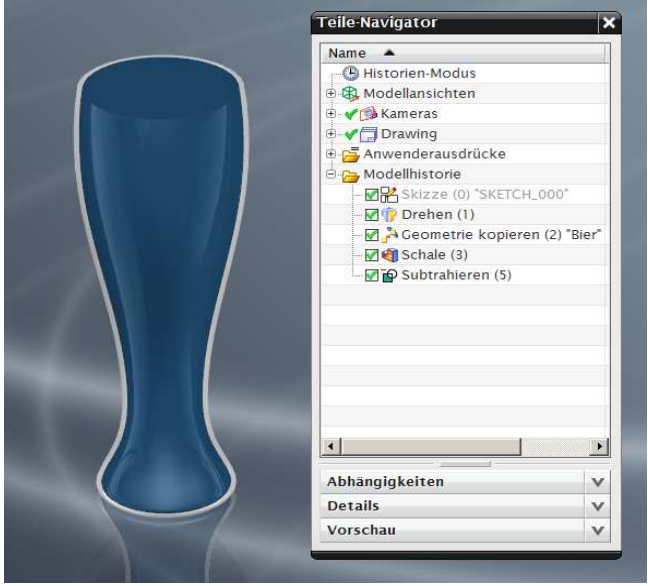

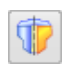

Einfügen > Konstruktionsformelement > Rotationskörper

Insert > Design Feature > Revolve

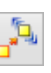

Einfügen > Assoziative Kopie > Geometrie kopieren

Insert > Associative Copy > Instance **Geometry** 

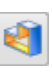

Einfügen > Offset/Maßstab > **Schale** 

Insert > Offset/Scale > Shell

Um dann nur den Inhalt des Glases zu erhalten, wurde dieses von der "Flüssigkeit" abgezogen (Werkzeug beibehalten, wenn das Glas bestehen bleiben soll).

Da ab NX9 der Befehl Geometrie kopieren nicht mehr vorhanden ist wird die "Flüssigkeit" an dem Glas getrimmt.

Um das Volumen zu verringern, wurde die Flüssigkeit über Körper trimmen abgeschnitten.

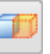

Einfügen > Trimmen > Körper trimmen

Insert > Trim > Trim Body

Als Werkzeug kann im Trimmbefehl eine neue Ebene parallel zur Grundfläche erzeugt werden. Der Abstand der Ebene bestimmt somit die Höhe der Flüssigkeit.

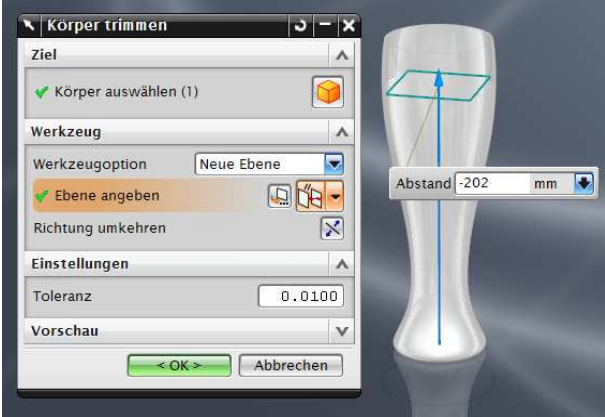

**Tipp:** Bei der Eingabe des Abstandswerts kann man z.B. "Hoehe\_der\_Fluessigkeit = 202" eintippen. Dadurch hat dieser Parameter gleich einen vernünftigen Namen, den man leicht in der Liste der Parameter (Expressions) wieder findet.

Das Flüssigkeitsvolumen beträgt nun 0,508 Liter Es wurde über Körper messen ermittelt. Diese Messung wird später für die Zielsuche benötigt, daher müssen die Werte mit dem Assoziativ Schalter "gespeichert" werden.

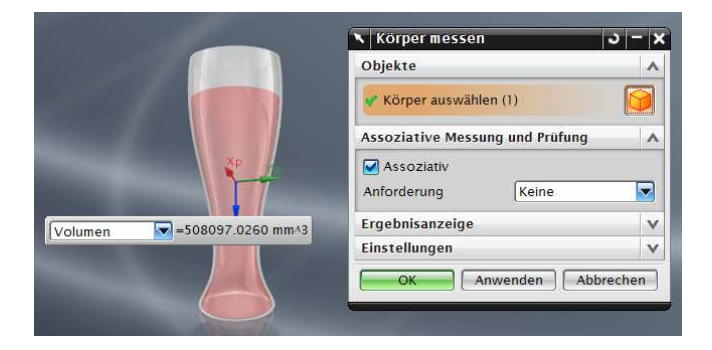

旧

### Analyse > Körper messen

Analysis > Measure **Bodies** 

 $=$ 

## Parameterbeschreibung

Um den Messwert bei der Zielsuche leichter identifizieren zu können, ist es sinnvoll, dessen Ausdruck umzubenennen (hier von "p40" in ..Volumen").

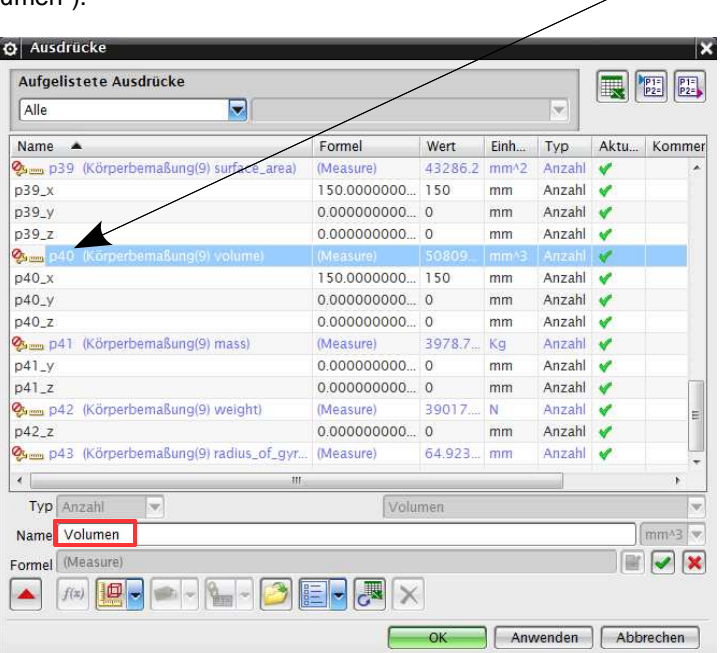

Werkzeuge > Ausdruck Tools > Expression

Zielsuche allgemein

Über den Befehl Tabellenkalkulation im Reiter Werkzeuge gelangt man in eine Excel-Tabelle. In dieser Tabelle kann man über Werkzeuge (in EXCEL!) Ausdruck extrahieren die Ausdrücke aus NX einlesen.

Ab Excel 2007 ist dieser Befehl in der Kalkulation unter Add-Ins zu finden.

Es stehen 5 Methoden für die Zielsuche zur Verfügung. Sie können in der Tabellenkalkulation über Optionen > Einstellungen für Zielsuche bzw. Add-Ins > Optionen > Einstellungen für Zielsuche aktiviert werden.

Die Zielsuche selbst wird anschließend über den Befehl Zielsuche im Reiter Werkzeuge bzw. Add-Ins aufgerufen.

Werkzeuge >Tabellenkalkulation

Tools > Spreadsheet

• Regula Falsi Methode (Regula Falsi Goal Seek)

Die Regula Falsi Zielsuche wird auch als Scheinpositions- oder Intervall-Zielsuche bezeichnet. Bei dieser Methode werden zwei Grenzwerte für den Variablenwert ermittelt. Dadurch werden Ergebnisse erzielt, die oberhalb und unterhalb des Zielwerts liegen (Einklammerung). Das Programm nähert die obere und die untere Intervall grenze einander immer weiter an, bis innerhalb eines Toleranzbereichs ein Lösungswert gefunden wird. Diese Methode entspricht im Wesentlichen der Zielsuchfunktion der Tabellenkalkulation.

• Newton-Raphson

Die Newton-Raphson-Methode berechnet eine Näherungslösung, die von einem angegebenen Startwert abhängt. Diese Näherungslösung wird verwendet, um ein genaueres Ergebnis zu erreichen.

• Newton-Raphson 2D

Die 2D-Zielsuche nach der Newton-Raphson-2D Methode ist eine Abwandlung der Newton-Raphson-Methode zur Lösung von zwei Gleichungen mit zwei Unbekannten.

• Nicht lineares 2D-Seitenelement

Das nicht lineare 2D-Seitenelement ist ein speziell für zweidimensionale Gleichungssysteme ausgelegtes Lösungsverfahren.

• 1xN-optimieren

Die Option 1xN optimieren (Optimize 1xN) löst Aufgaben mit Hilfe mehrerer Variablen, die zur Steuerung einer Zielfunktion als Ausgabefunktion dienen.

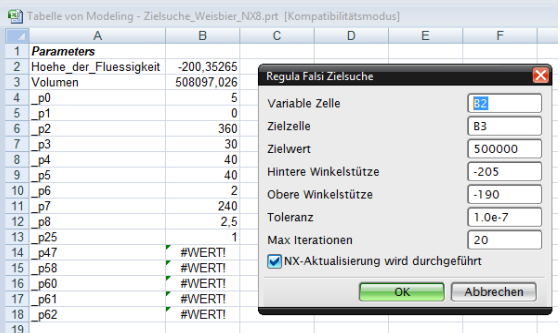

In diesem Beispiel wird die Regula Falsi Zielsuche verwendet. Als Variable Zelle (Wert) wird dabei die Höhe der Flüssigkeit definiert (B2).

Zielzelle ist das Volumen (B3).

Zielwert soll 0,5l sein, da die Einheiten auf mm<sup>3</sup> eingestellt sind, beträgt der Wert 500.000. Hintere bzw. Obere Winkelstütze sind die Werte, zwischen denen die Höhe der Flüssigkeit in etwa liegt (Eingrenzung des Berechnungsspielraums). Bei dem Begriff Max Iterationen (Max Iterations) ist die Anzahl der Versuche anzugeben, die Excel erlaubt sind, um zum gewünschten Ergebnis zu kommen, da es den Wert nicht direkt ausrechnet, sondern sich nur dem Ergebnis so weit wie möglich nähert.

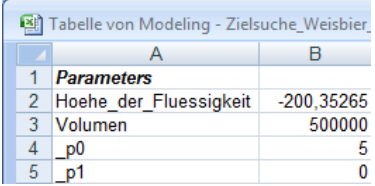

Wenn man die Zielsuche bestätigt, wird die variable Zelle (B3) so lange verändert, bis das Volumen 0,5 Liter bzw. 500.000 mm<sup>3</sup> beträgt. Parallel zur Tabelle ändert sich auch das NX-Part, wenn der Schalter NX-Aktualisierung wird durchgeführt gesetzt ist.

Ergebnis

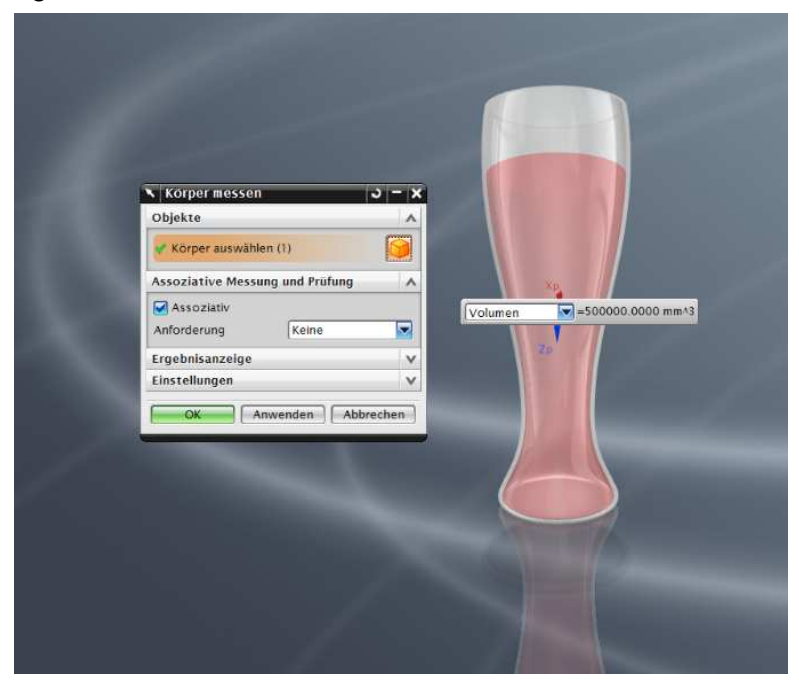

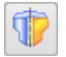

Einfügen > Konstruktionsformelement > Rotationskörper

Insert > Design Feature > Revolve

## 1.1.2 Anhand der Funktion Space Finder

Die Analysefunktion Space Finder kann verwendet werden, um das Volumen in einem geschlossenen Raum zu ermitteln.

Der Space Finder kann in Einzelteilen, aber auch in Baugruppen angewandt werden.

Wie hoch steht die Flüssigkeit im Glas, wenn ein halber Liter eingefüllt wird?

Ausgang ist hier eine rotierte Skizze mit einer Schale.

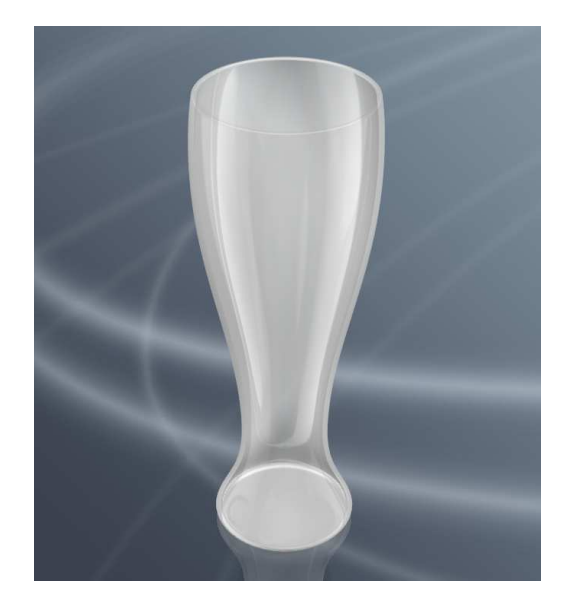

Dazu wird in diesem Fall der obere Rand des Glases mit der Funktion Begrenzte Ebene (Bounded Plane) geschlossen.

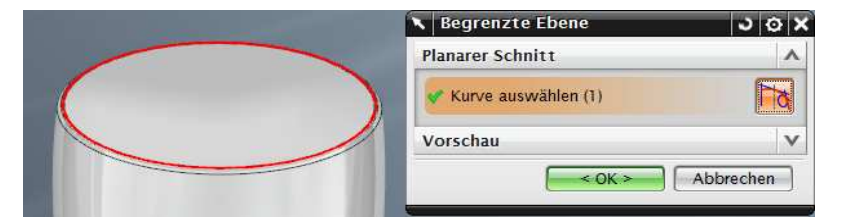

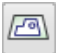

Einfügen > Fläche > Begrenzte Ebene

Insert > Face > Bounded Plane Anschließend wird der Space Finder aufgerufen.

Hier wird im ersten Schritt nach einem innen liegenden Punkt (Interior Point) gefragt.

Im zweiten Schritt gibt man die Körper an, die den geschlossenen Raum definieren (hier: Rotationskörper und Begrenzte Ebene; rot).

Analyse > Space Finder Analysis > Space Finder

### **Hinweis:**

Der innen liegende Punkt darf die Körper nicht berühren!

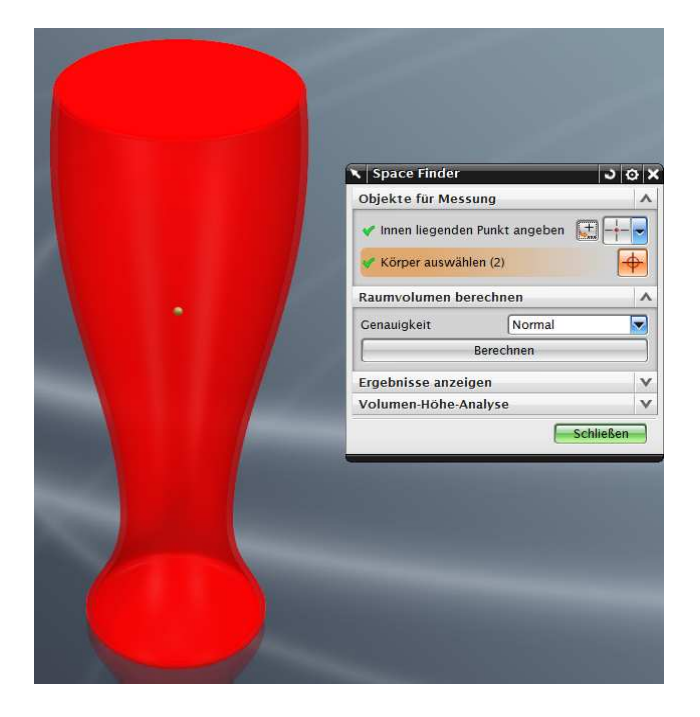

Führt man Berechnen (Calculate) aus, wird in Abhängigkeit von der Genauigkeit (Precision) das Volumen des geschlossenen Raumes ermittelt.

Genauigkeit (Precision):

- **Normal** Bei Normal wird die Würfelgröße basierend auf dem Begrenzungsrahmen der ausgewählten Körper errechnet
- **Mittel (Middle)** Mittel entspricht der Hälfte der Würfelgröße von Normal
- **Hoch (High)** Hoch entspricht dem Viertel der Würfelgröße von Normal • **Anwenderdefiniert (User Defined)**
- Hier kann die Würfelgröße über eine Werteingabe bestimmt werden.

#### **Hinweis:**

Je höher die Genauigkeit ist, desto länger ist die Rechenzeit. Wird bei Anwenderdefiniert ein Wert verwendet, der kleiner ist als der empfohlene Wert, kann sich die Rechenzeit erheblich vergrößern bzw. kann es zu Speicherfehlern kommen!

Nach dem Berechnen werden Würfelgröße (Cube Size) und Raumvolumen (Space Volume) unter Ergebnisse anzeigen (Display Results) aufgelistet.

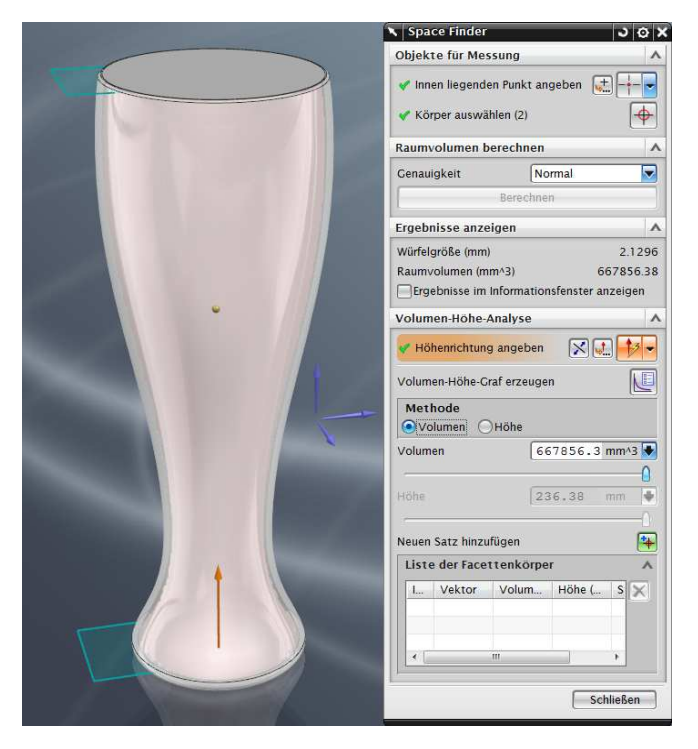

Im nächsten Schritt kann man die Höhenrichtung angeben (Specify Height Direction). In unserem Beispiel ist das der orange Vektor, der senkrecht auf die Grundfläche des Glases steht.

Nach Angabe des Vektors wird das Volumen durch einen Facettenkörper dargestellt.

Es besteht die Möglichkeit, einen Volumen-Höhe-Grafen (Volume-Height Graph) zu erzeugen (in Excel).

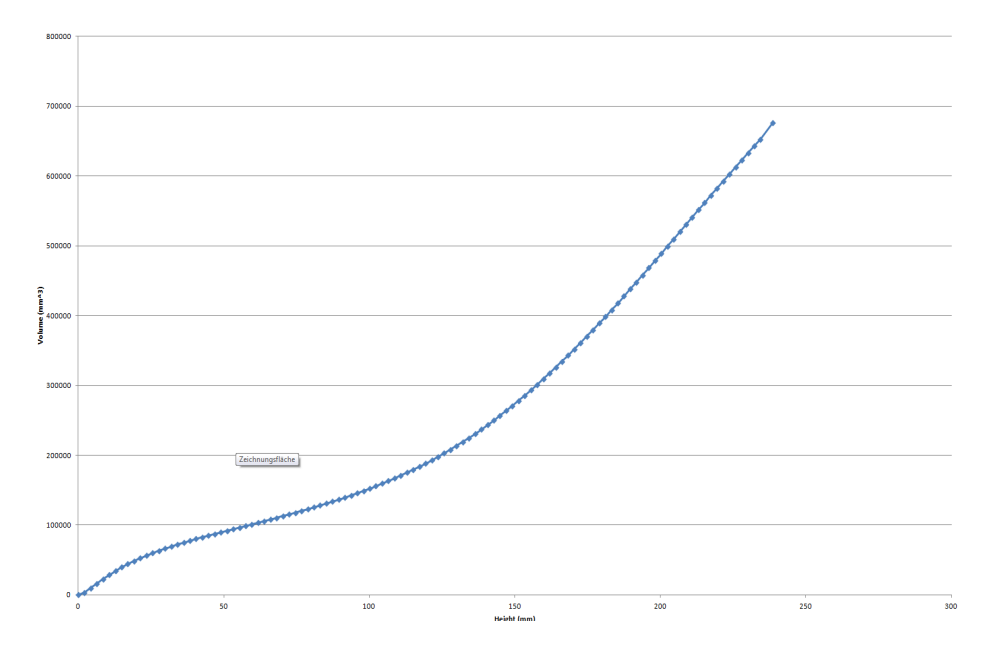

Wie genau dieser Graf ist (Anzahl der blauen Punkte), hängt wiederum von der Genauigkeit (Precision) ab.

An dieser Stelle folgt die eigentliche Zielanalyse:

Als Methode wird Volumen (Volume) gewählt.

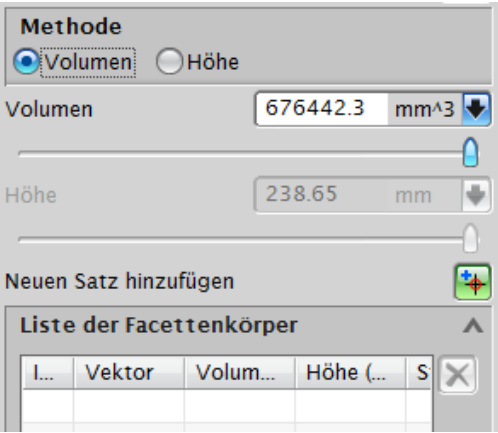

Für das Volumen wird dann ein Wert von 500.000 mm<sup>3</sup> vergeben (=  $\frac{1}{2}$ ) Liter).

Wird dieser Wert mit <Enter> bestätigt, berechnet NX die Höhe des Volumens anhand des Facettenkörpers.

Für die Höhe erhält man einen Wert von 202,1322 mm.

Hier wird eine nicht assoziative Feste Bezugsebene (Fixed Datum Plane) erzeugt.

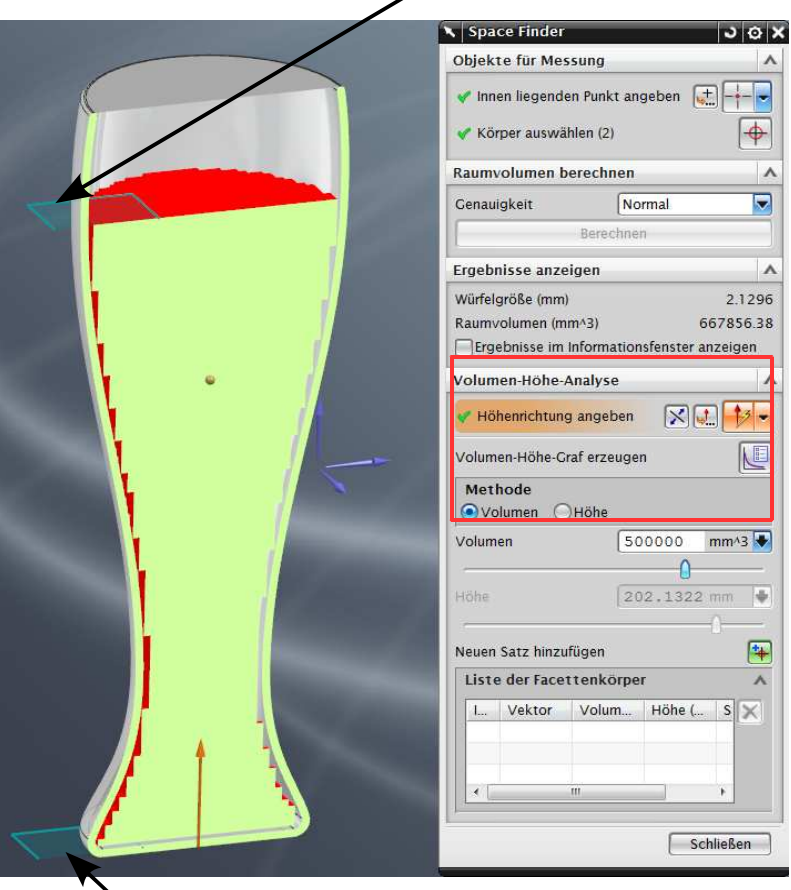

Gemessen wird die Höhe von einer Festen Bezugs-ebene aus, deren Abstand vom Facettenkörper der Würfelhöhe von 2,1296 mm entspricht.

**Hinweis:**<br>Dieser Facettenkörper ist unparametrisch. D.h., wird der Ausgangskörper verändert (hier das Glas), muss die Analyse neu durchgeführt werden, um den aktuellen Facettenkörper und damit die richtige Höhe zu erhalten.

In der unteren Abbildung sind Facettenkörper mit den drei Standard-Genauigkeiten abgebildet:

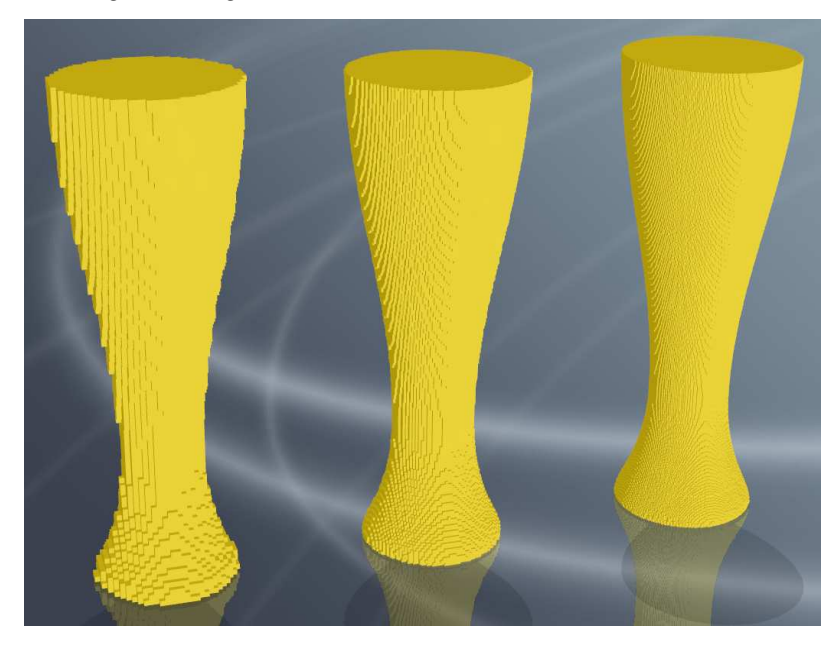

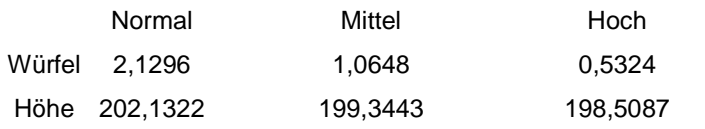